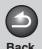

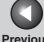

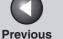

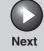

ENG

**Advanced Fax Features** 

**Advanced Copy Features** 

**Reports and Lists** 

**Troubleshooting** 

### Canon

# **Advanced Guide** imageCLASS Series

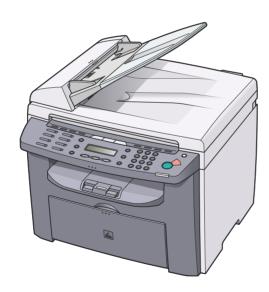

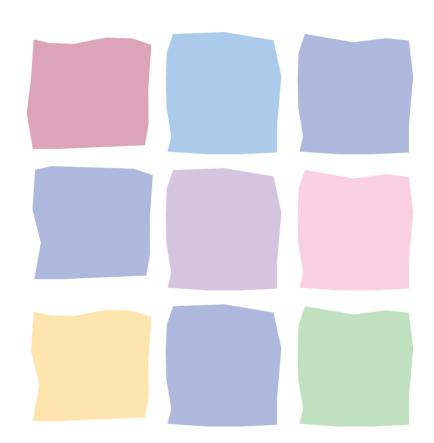

**Table of Contents** 

Index

Please read this guide before operating this product. After you finish reading this guide, store it in a safe place for future reference.

**How to Use This Guide** 

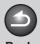

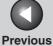

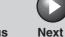

#### **Advanced Fax Features**

**Advanced Copy Features** 

**Reports and Lists** 

**Troubleshooting** 

### **Manuals for the Machine**

- Machine Set-Up
- Software Installation

**Starter Guide** 

- Basic Features
- Maintenance
- Machine Settings
- Specifications

**Basic Guide** 

- Advanced Features
- System Monitor
- Reports and Lists

**Advanced Guide** (This Document)

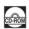

Scanning Features

**Scanner Driver Guide** 

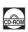

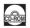

Indicates the manual is supplied in PDF format in the accompanying CD-ROM.

- To view the manual in PDF format, Adobe Reader/Adobe Acrobat Reader is required. If Adobe Reader/ Adobe Acrobat Reader is not installed on your system, please download it from the Adobe Systems Incorporated website.
- Considerable effort has been made to ensure that this manual is free of inaccuracies and omissions. However, as we are constantly improving our products, if you need an exact specification, please contact
- The machine illustration on the cover may differ slightly from your machine.

**Table of Contents** 

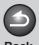

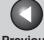

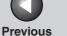

Next

**Advanced Fax Features** 

**Advanced Copy Features** 

**Reports and Lists** 

**Troubleshooting** 

### **Legal Notices**

#### **Trademarks**

Canon, the Canon logo, and imageCLASS are trademarks of Canon Inc.

All other product and brand names are registered trademarks, trademarks or service marks of their respective owners.

#### Copyright

Copyright © 2006 by Canon Inc. All rights reserved. No part of this publication may be reproduced, transmitted, transcribed, stored in a retrieval system, or translated into any language or computer language in any form or by any means, electronic, mechanical, magnetic, optical, chemical, manual, or otherwise, without the prior written permission of Canon Inc.

#### **Disclaimers**

The information in this document is subject to change without notice.

CANON INC. MAKES NO WARRANTY OF ANY KIND WITH REGARD TO THIS MATERIAL, EITHER EXPRESS OR IMPLIED, EXCEPT AS PROVIDED HEREIN, INCLUDING WITHOUT LIMITATION, THEREOF, WARRANTIES AS TO MARKETABILITY, MERCHANTABILITY, FITNESS FOR A PARTICULAR PURPOSE OF USE OR NON-INFRINGEMENT, CANON INC. SHALL NOT BE LIABLE FOR ANY DIRECT. INCIDENTAL, OR CONSEQUENTIAL DAMAGES OF ANY NATURE, OR LOSSES OR EXPENSES RESULTING FROM THE USE OF THIS MATERIAL.

**Table of Contents** 

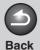

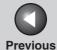

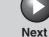

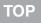

**Advanced Fax Features** 

**Advanced Copy Features** 

**System Monitor** 

**Reports and Lists** 

**Troubleshooting** 

**Appendix** 

6

### **Things You Can Do**

# Specify a recipient with a single key

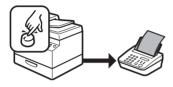

One-Touch Speed Dialing

→ Basic Guide

## Specify a recipient with a two-digit code

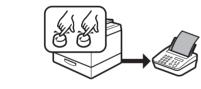

Coded Dialing

→ Basic Guide

## **Specify multiple recipients** with a single key

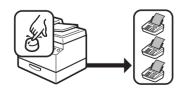

Group Dialing

→ Basic Guide

## Look up a particular recipient

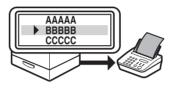

Using Address Book
→ p. 1-3

#### Redial when the line is busy

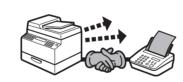

Redialing  $\rightarrow$  p. 1-4

## Send a fax to multiple recipients

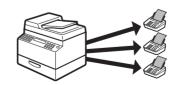

Broadcasting

→ p. 1-16

## Receive faxes in memory without printing out

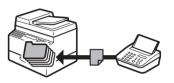

Memory Reception

→ p. 1-11

### Reject faxes without their numbers

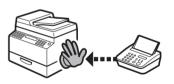

Reception Restriction
→ p. 1-12

## Select a scan mode depending on the type of image

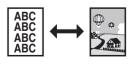

Image Quality

→ Basic Guide

**Table of Contents** 

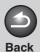

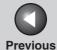

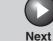

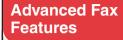

**Advanced Copy Features** 

**System Monitor** 

3

**Reports and Lists** 

**Troubleshooting** 

Appendix

6

## Adjust the density level of scanned images

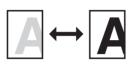

Density

→ Basic Guide

## **Enlarge or reduce copied** images

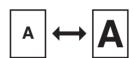

Zoom Ratio

→ Basic Guide

## Sort copies by page order

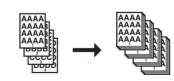

Collate Copy

 $\rightarrow$  p. 2-2

#### Make two-sided copies

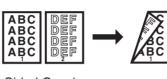

Two-Sided Copying

→ p. 2-3

## Copy two documents on one sheet

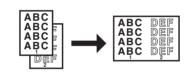

2 on 1 Combination

→ p. 2-4

#### **Print a document from a PC**

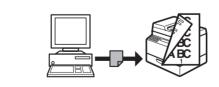

Printing

→ Online Help

## **Specify detailed scanning options to suit various images**

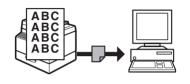

Scanning

→ Scanner Driver Guide

#### Send a fax from a PC

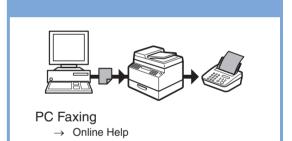

**Table of Contents** 

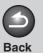

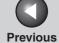

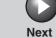

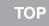

Advanced Fax Features

Advanced Copy Features

System Monitor

Reports and Lists

**Troubleshooting** 

**Appendix** 

6

### **Table of Contents**

| Manuals for the Ma | achine                                |     |
|--------------------|---------------------------------------|-----|
|                    |                                       |     |
| Legal Notices      |                                       |     |
| Things You Can De  | 0                                     | ii  |
| How to Use This G  | uide                                  | i)  |
|                    | Using the Top Page                    | i:  |
|                    | Using the Chapter Topic List          |     |
|                    | 40/MF4150 Only)                       |     |
| g                  | Using Address Book                    |     |
|                    | Redialing                             |     |
|                    | Dialing Through a Switchboard         | 1-5 |
|                    | Switching Temporarily to Tone Dialing |     |
|                    |                                       |     |
|                    | Checking Dialing Line                 | 1-7 |

**Table of Contents** 

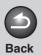

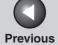

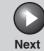

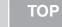

| <b>Advanced</b> | Fax |
|-----------------|-----|
| <b>Features</b> |     |

Advanced Copy Features

System Monitor

**Reports and Lists** 

**Troubleshooting** 

**Appendix** 

6

|         | Receiving Features   |                                | 1-8  |
|---------|----------------------|--------------------------------|------|
|         |                      | Setting the Receive Mode       |      |
|         |                      | Memory Reception               | 1-11 |
|         |                      | Reception Restriction          | 1-12 |
|         |                      | Remote Reception               | 1-12 |
|         |                      | Printing Received Documents    | 1-14 |
|         | Additional Fax Modes | )                              | 1-16 |
|         |                      | Broadcasting                   | 1-16 |
|         | Canceling Fax Jobs   |                                | 1-17 |
|         |                      | Canceling an Ongoing Job       | 1-17 |
|         |                      | Canceling Reservation          | 1-17 |
| 2 Advan | ced Copy Features    |                                | 2-1  |
|         | Advanced Copy Feat   | ures                           | 2-2  |
|         |                      | Collate Copy                   |      |
|         |                      | Two-Sided Copying              |      |
|         |                      | 2 on 1 Combination             |      |
|         | Canceling Copy Jobs  |                                | 2-5  |
|         |                      | Canceling a Job While Scanning | 2-5  |
|         |                      | Canceling a Job While Printing | 2-5  |
|         |                      |                                |      |

**Table of Contents** 

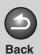

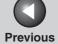

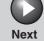

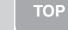

| <b>Advanced</b> | Fax |
|-----------------|-----|
| Features        |     |

Advanced Copy Features

System Monitor

Reports and Lists

**Troubleshooting** 

**Appendix** 

6

| System Monitor3-1                                                         | 1 |
|---------------------------------------------------------------------------|---|
| Checking Job and Machine Status                                           | 2 |
| Checking Print Status                                                     | 2 |
| Checking Print and Scan Counts                                            | 2 |
| Checking and Deleting Documents Stored in Memory (MF4140/MF4150 Only)     | 3 |
| Checking and Printing Transmission/Reception Results (MF4140/MF4150 Only) |   |
| Checking Remaining Memory (MF4140/MF4150 Only)3-3                         | 3 |
| Reports and Lists (MF4140/MF4150 Only)4-1                                 | 1 |
| Summary of Reports and Lists4-2                                           | 2 |
| Printing Reports Automatically4-3                                         | 3 |
| TX REPORT4-5                                                              | 3 |
| RX REPORT 4                                                               |   |
| ACTIVITY REPORT4-                                                         | 5 |
| Printing Reports and Lists Manually4-6                                    | 3 |

**Table of Contents** 

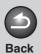

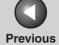

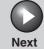

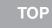

| Ad | vai | nce | d | Fax |
|----|-----|-----|---|-----|
| Fe | atu | res | • |     |

Advanced Copy Features

System Monitor

Reports and Lists

**Troubleshooting** 

**Appendix** 

| r | d | L |   |
|---|---|---|---|
|   | 7 |   |   |
| l | Q | ľ | 1 |
|   |   |   | _ |

| 5 Troubleshooting                       | 5-1  |
|-----------------------------------------|------|
| General Problems                        | 5-2  |
| Paper Feeding Problems                  | 5-4  |
| Faxing Problems (MF4140/MF4150 Only)    | 5-5  |
| Sending ProblemsReceiving Problems      |      |
| Copying Problems                        | 5-15 |
| Printing Problems                       | 5-16 |
| Telephone Problems (MF4140/MF4150 Only) | 5-18 |
| 6 Appendix                              | 6-1  |
| Glossary                                | 6-2  |
| Index                                   | 6-8  |

**Table of Contents** 

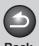

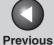

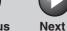

TO

TOP

Advanced Fax Features

**Advanced Copy Features** 

System Monitor

**Reports and Lists** 

**Troubleshooting** 

**Appendix** 

6

### **How to Use This Guide**

Using the Top Page

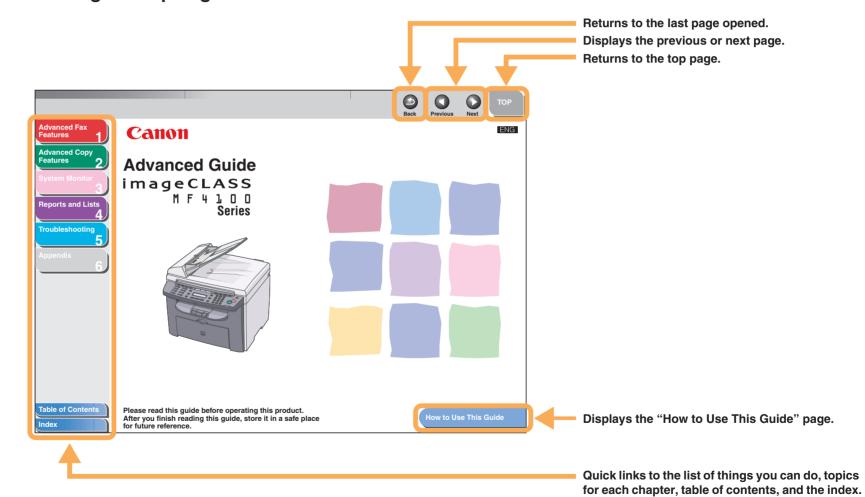

**Table of Contents** 

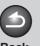

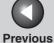

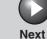

Advanced Fax Features

**Advanced Copy Features** 

System Monitor

**Reports and Lists** 

**Troubleshooting** 

**Appendix** 

6

Using the Chapter Topic List

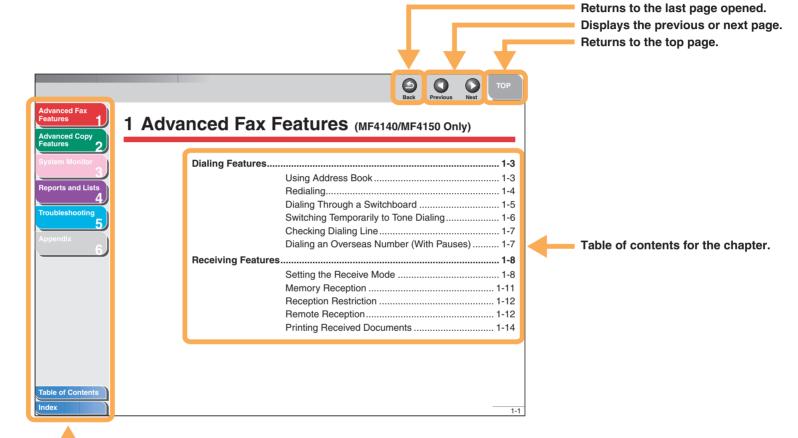

 Quick links to the list of things you can do, topics for each chapter, table of contents, and the index.

**Table of Contents** 

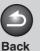

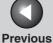

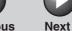

**Advanced Fax Features** 

**Advanced Copy Features** 

**Reports and Lists** 

**Troubleshooting** 

WARNING

Indicates a warning that may lead to death or serious injury if not observed.

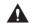

**CAUTION** 

Explains how to avoid actions that could injure you or damage your machine.

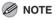

Explains operating restrictions and how to avoid minor difficulties.

keep in mind when using the machine.

In addition, this guide uses distinctive notations to identify keys and information in the LCD:

The following symbols are used throughout the manuals for the machine and indicate the warnings, cautions and notes you should

- The keys you press appear in square brackets: [Stop/Reset].
- Information in the LCD appears in angle brackets: <LOAD PAPER>.

**Table of Contents** 

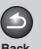

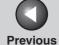

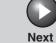

Advanced Fax Features

Advanced Copy Features

System Monitor

Reports and Lists

Troubleshooting

**Appendix** 

6

# 1 Advanced Fax Features (MF4140/MF4150 Only)

| <b>Dialing Features</b> |                                          | 1-   |
|-------------------------|------------------------------------------|------|
|                         | Using Address Book                       | 1-:  |
|                         | Redialing                                |      |
|                         | Dialing Through a Switchboard            | 1    |
|                         | Switching Temporarily to Tone Dialing    | 1-   |
|                         | Checking Dialing Line                    | 1-   |
|                         | Dialing an Overseas Number (With Pauses) | 1-   |
| Receiving Features      |                                          | 1-   |
|                         | Setting the Receive Mode                 | 1-   |
|                         | Memory Reception                         | 1-1  |
|                         | Reception Restriction                    | 1-1  |
|                         | Remote Reception                         | 1-1: |
|                         | Printing Received Documents              | 1-1  |

**Table of Contents** 

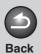

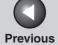

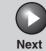

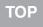

| <b>Advanced</b> | Fax |
|-----------------|-----|
| <b>Features</b> |     |

Advanced Copy Features

**System Monitor** 

Reports and Lists

**Troubleshooting** 

**Appendix** 

6

| Additional Fax Mo | des                      | 1-16 |
|-------------------|--------------------------|------|
|                   | Broadcasting             | 1-16 |
| Canceling Fax Job | os                       | 1-17 |
|                   | Canceling an Ongoing Job | 1-17 |
|                   | Canceling Reservation    | 1-17 |

**Table of Contents** 

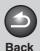

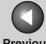

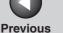

Next

TOP

**Advanced Fax Features** 

**Advanced Copy Features** 

**Reports and Lists** 

**Troubleshooting** 

### **Dialing Features**

The machine provides the following dialing features: address book dialing, redialing, temporary tone dialing, checking dialing line, and dialing an overseas number.

#### Using Address Book

Address book dialing enables you to search for a particular recipient registered in the machine. This is useful when you forget which one-touch speed dialing key or coded dialing code the recipient you want is registered under.

You can either go through all the recipients registered in the machine (LIST), or look up a particular one by their name (SEARCH).

#### Listing All Recipients

Set documents.

Place the first page on the platen glass if you are not using the ADF.

- Press [FAX].
- 3. Press [Address Book].

If no recipient is registered for speed dialing, <NOT REGISTERED> is displayed.

4. Use [◄–] or [+▶] to select <LIST>, then press [OK].

#### 5. Use [◄–] or [+▶] to find the required recipient.

- The recipients are listed in the order of one-touch speed dialing keys (01 to 07), and coded dialing codes (00 to 99).
- For a one-touch speed dialing key or coded dialing code with no recipient name registered, the fax number is displayed.
- 6. Press [Start].

When you set the documents on the platen glass, press [Start] for each document. When scanning is complete, press [OK] to start dialing.

#### Looking Up a Recipient

1. Set documents.

Place the first page on the platen glass if you are not using the ADF

- 2. Press [FAX].
- 3. Press [Address Book].

If no recipient is registered for speed dialing, <NOT REGISTERED> is displayed.

4. Use [◄–] or [+▶] to select <SEARCH>, then press [OK].

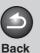

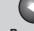

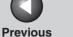

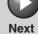

**Advanced Fax Features** 

**Advanced Copy Features** 

**Reports and Lists** 

**Troubleshooting** 

Use the numeric keys to enter up to 10 first characters of the recipient's name, then press [OK].

SEARCH [ A ] CANON

- When the search is complete, the number of recipients that match the characters you entered is displayed in parentheses.
- Press [Clear] to run a new search.
- 6. Use [◄–] or [+▶] to find the required recipient.
- 7. Press [Start].

When you set the documents on the platen glass, press [Start] for each document. When scanning is complete, press [OK] to start dialing.

#### Redialing

Redialing can be done manually or automatically. For automatic redialing, you can set how many times the machine redials and the time between redials.

#### **Redialing Manually**

1. Set documents.

Place the first page on the platen glass if you are not using the ADF.

- 2. Press [FAX].
- 3. Press [Redial/Pause].
- 4. Press [Start].

When you set the documents on the platen glass, press [Start] for each document. When scanning is complete, press [OK] to start dialing.

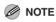

When <RESTRICT REDIAL> is set to <ON> in the <TX SETTINGS> of the <FAX SETTINGS> menu, Redialing is not available.

#### **Redialing Automatically**

- 1. Press [Additional Functions].
- 2. Use [**◄**-] or [**+►**] to select <FAX SETTINGS>, then press [OK].
- 3. Use [◄–] or [+▶] to select <TX SETTINGS>, then press [OK].

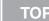

#### **Advanced Fax Features**

**Advanced Copy Features** 

**Reports and Lists** 

**Troubleshooting** 

- 4. Use [◄–] or [+▶] to select <AUTO REDIAL>, then press [OK].
- 5. Use  $[ \leftarrow ]$  or  $[ + \leftarrow ]$  to select < ON >, then press [OK].
- 6. Use [ -] or [+ -] to select the number of redials the machine will make, then press [OK].

You can also enter values with the numeric keys.

7. Use  $[ \leftarrow - ]$  or  $[ + \leftarrow ]$  to select the time (in minutes) between redials, then press [OK].

You can also enter values with the numeric keys.

8. Press [Stop/Reset] to return to the standby mode.

#### Dialing Through a Switchboard

If your machine is connected to a PBX, register the [R] key so you can easily access the outside line.

#### Registering the [R] Key

- 1. Press [Additional Functions].
- 2. Use [◄–] or [+▶] to select <FAX SETTINGS>, then press [OK].
- 3. Use [**◄**-] or [**+►**] to select <COMMUNICATIONS>, then press [OK].
- 4. Use [**◄**-] or [**+►**] to select <R-KEY SETTING>, then press [OK].
- 5. Use  $[\blacktriangleleft -]$  or  $[+ \blacktriangleright]$  to select < PBX >, then press [OK].
- 6. Use the numeric keys to enter the prefix number (up to 20 digits), then press [OK].

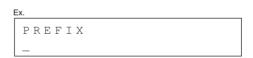

- You can use [◄=] and [Clear] to delete the numbers one by
- To delete the entire number, press and hold [Clear].
- 7. Press [Stop/Reset] to return to the standby mode.

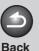

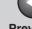

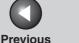

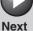

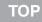

**Advanced Fax Features** 

**Advanced Copy Features** 

**Reports and Lists** 

**Troubleshooting** 

#### Dialing using the [R] Key

Set documents.

Place the first page on the platen glass if you are not using the ADF.

- Press [FAX].
- Press [R] to access the outside line.
- Use the numeric keys to enter the fax number.

 $\mathbf{A} = R \ 1 \ 2 \ 3$ 

5. Press [Start].

When you set the documents on the platen glass, press [Start] for each document. When scanning is complete, press [OK] to start dialing.

#### Switching Temporarily to Tone Dialing

If your machine is set for pulse dialing, use the procedure below to switch to tone dialing to use information services (e.g., banks, airline reservations, and hotel reservations).

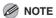

To talk to the other party, you will need to connect the optional handset or a telephone to the machine.

- 1. Press [FAX].
- 2. Press [Hook].

You can also lift the optional handset instead.

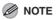

Make sure to confirm the dial tone before entering a fax number. If you enter the number before the dial tone can be heard, the call may not be connected, or the wrong number may be dialed.

- 3. Use the numeric keys to dial the required information service.
- 4. When the recorded message of the information service answers, press [Tone] to switch to tone dialing.

If you pressed [Hook] in step 2, you can pick up the optional handset if you need to talk to the other party.

- 5. Use the numeric keys to enter the numbers requested by the information service.
- **6.** If you want to receive faxes, press [Start].
  - When finished, the line is disconnected automatically and the tone dialing is canceled.
  - If you used the optional handset, hang up to disconnect the call.

**Table of Contents** 

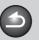

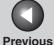

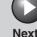

ТОР

Advanced Fax Features

Advanced Copy Features

System Monitor

Reports and Lists

Troubleshooting

**Appendix** 

6

#### Checking Dialing Line

Checking dialing line function enables you to configure the setting on whether to check for a dial tone.

- 1. Press [Additional Functions].
- 2. Use [◄-] or [+►] to select <FAX SETTINGS>, then press [OK].
- 3. Use [◄-] or [+►] to select <TX SETTINGS>, then press [OK].
- 4. Use [◄-] or [+▶] to select <DIALING LINE CHCK>, then press [OK].
- Use [◄-] or [+►] to select <ON>, then press [OK].
- 6. Press [Stop/Reset] to return to the standby mode.

# Dialing an Overseas Number (With Pauses)

When you dial or register an overseas number, you may need to insert a pause within the number.

#### 1. Set documents.

Place the first page on the platen glass if you are not using the ADF.

- 2. Press [FAX].
- 3. Adjust any necessary settings (fax resolution, etc.) for your documents.
- 4. Use the numeric keys to dial the international access code.

For details on international access codes, contact your local telephone company.

5. If necessary, press [Redial/Pause] to enter a 2.5-second pause.

- <P> in the fax/telephone number represents 2.5-second nause
- For a longer pause, press [Redial/Pause] again.
- 6. Use the numeric keys to dial the country code, the area code, and the fax/telephone number of the recipient.

#### 7. Press [Start].

When you set the documents on the platen glass, press [Start] for each document. When scanning is complete, press [OK] to start dialing.

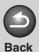

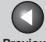

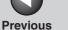

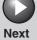

**Advanced Fax Features** 

**Advanced Copy Features** 

**Reports and Lists** 

**Troubleshooting** 

### **Receiving Features**

You can set the receive mode that suits your needs. The machine also provides the following receiving features: memory reception, reception restriction, and remote reception.

#### Setting the Receive Mode

To determine the right mode for you, see "Set the Machine for Receiving Faxes (MF4140/MF4150 Only)," in the Starter Guide.

- 1. Press [Additional Functions].
- 2. Use [◄–] or [+▶] to select <FAX SETTINGS>, then press [OK].
- 3. Use [◄–] or [+▶] to select <RX SETTINGS>, then press [OK].
- 4. Use [◄–] or [+▶] to select <RX MODE>. then press [OK].

#### 5. Use $[ \leftarrow - ]$ or $[ + \rightarrow ]$ to select the desired receive mode, then press [OK].

<FaxOnly>: Answers all calls as faxes and disconnects voice

<AnsMode>: Receives faxes automatically and records voice messages, see "AnsMode: Additional Settings," on p. 1-9. <NET SWITCH>: Distinguishes between fax and voice calls. <FaxTel>: Switches between fax and voice calls automatically. For additional settings, see "FaxTel: Additional Settings," on p. 1-9.

<MANUAL>: Does not answer any calls. You have to manually receive faxes

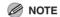

- For <FaxTel> or <MANUAL>, make sure the optional handset or an external telephone is connected to the machine.
- For <AnsMode>, make sure an answering machine is connected to the machine.
- The <NET SWITCH> mode is available for certain countries only and requires subscription to a network switch service.
- 6. Press [Stop/Reset] to return to the standby mode.

**Table of Contents** 

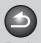

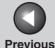

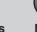

ТОР

Advanced Fax Features

**Advanced Copy Features** 

System Monito

Reports and Lists

**Troubleshooting** 

**Appendix** 

6

#### **AnsMode: Additional Settings**

If required, change the additional settings as follows:
<AnsMode CHK TIME>: Sets the time for which the machine waits until the connected answering machine takes the call.
<FAX DETECT TIME>: Sets the duration for which the machine attempts to detect the fax tone.

- 1. Press [Additional Functions].
- 2. Use [◄-] or [+►] to select <FAX SETTINGS>, then press [OK].
- 3. Use [◄-] or [+►] to select <RX SETTINGS>, then press [OK].
- 4. Use [◄-] or [+►] to select <RX MODE>, then press [OK].
- Use [◄-] or [+►] to select <AnsMode>, then press [OK].
- 6. Use [◄—] or [+▶] to select the duration (10 to 30 seconds) for which the machine waits until the connected answering machine takes the call, then press [OK].

You can also enter values with the numeric keys.

Use [◄-] or [+►] to select the duration (10 to 70 seconds) for which the machine attempts to detect the fax tone, then press [OK].

You can also enter values with the numeric keys.

8. Press [Stop/Reset] to return to the standby mode.

#### FaxTel: Additional Settings

If required, change the additional settings as follows:
<RING START TIME>: Sets the duration for which the machine attempts to detect the fax tone before it starts ringing.
<F/T RING TIME>: Sets the duration of ringing.
<F/T SWITCH ACTION>: Sets the action the machine will take after the ringing ends.

- 1. Press [Additional Functions].
- 2. Use [◄-] or [+►] to select <FAX SETTINGS>, then press [OK].
- 3. Use [◄-] or [+►] to select <RX SETTINGS>, then press [OK].
- 4. Use [◄-] or [+►] to select <RX MODE>, then press [OK].
- 5. Use [◄–] or [+►] to select <FaxTel>, then press [OK].
- 6. Use [◄—] or [+▶] to select the duration (0 to 30 seconds) for which the machine attempts to detect the fax tone before it starts ringing, then press [OK].

You can also enter values with the numeric keys.

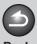

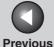

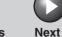

ТОР

Advanced Fax Features

**Advanced Copy Features** 

System Monitor

Reports and Lists

**Troubleshooting** 

Appendix

6

7. Use [◄-] or [+►] to select the duration (10 to 45 seconds) of ringing, then press [OK].

You can also enter values with the numeric keys.

8. Use [◄-] or [+►] to select the action the machine will take after the ringing ends, then press [OK].

<RECEIVE>: Switches to the receive mode.
<DISCONNECT>: Disconnects the call.

9. Press [Stop/Reset] to return to the standby mode.

#### Manual Reception

When you select <MANUAL> in <RX MODE>, follow the procedure below to receive a fax.

- 1. When the telephone rings, pick up the optional handset or the handset of the external telephone.
- 2. Confirm that the modem's connecting sound is heard, then press [Start].
- 3. Hang up the optional handset or the external telephone.

#### Telstra FaxStream™ Duet (Only for Australia)

In Australia, Telstra offers the FaxStream™ Duet capability. If you subscribe to this service, your line is assigned two numbers: one for fax and one for phone. When the fax number is called, the network sends a specific ringing tone which your machine recognizes and automatically handles as a fax call. If the phone number is called, a different ringing tone is sent out from the network so that the call is handled as a voice call.

This means that there is no switching delay at the caller's end.

- Triple ring (short-short-short) for fax receiving. Three short rings, at regular intervals.
- Any ring except triple ring (depending on your switchboard) for telephone conversation.

Contact Telstra for connection information.

If you want to set the machine for network switch, set the receive mode to <NET SWITCH>.

#### ● When You Hear the Telephone Call Ring Pattern

Pick up the handset of the external phone and talk normally. If you hear a slow beep, it means the call is from a fax machine trying to send a fax. Press [Start] on your machine to receive the fax. If you do not pick up the handset, the machine continues to ring until the other party hangs up. If an answering machine is connected, it takes over the call.

#### When You Hear the Fax Call Ring Pattern (Triple Ring)

After the machine rings, it receives the document automatically.

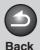

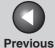

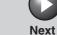

Advanced Fax Features

**Advanced Copy Features** 

System Monitor

Reports and Lists

**Troubleshooting** 

**Appendix** 

6

#### Telecom FaxAbility (Only for New Zealand)

In New Zealand, Telecom N.Z. offers the FaxAbility capability. This service allows you to assign two numbers to your line: one for fax and one for telephone. When the fax number is called, the network sends a specific ring tone which your machine recognizes and automatically handles as a fax call. If the telephone number is called, a different ring tone is sent out from the network so that the call is handled as a voice call. This means that there is no switching delay at the caller's end. Contact Telecom for connection information.

If you want to set the machine for network switch, set the receive mode to <NET SWITCH>.

#### When You Hear the Telephone Call Ring Pattern

Pick up the handset of the external phone and talk normally. If you hear a slow beep, it means the call is from a fax machine trying to send a fax. Press [Start] on your machine to receive the fax. If you do not pick up the handset, the machine continues to ring until the other party hangs up. If an answering machine is connected, it takes over the call.

#### When You Hear the Fax Call Ring Pattern

After the machine rings, it receives the document automatically.

#### ■ Memory Reception

The machine automatically receives faxes in memory when printing is disabled under certain conditions (e.g., toner or paper has run out).

When the problem is cleared, the machine automatically prints the faxes which were stored in the memory.

#### **NOTE**

- The machine memory can store up to 256 fax jobs or approximately 256 pages.\*
- \*Based on the condition that the other party sends the fax by the imageCLASS MF4100 Series with ITU-T Standard Chart No.1, standard mode. The maximum number of pages that the machine's memory can store differs depending on the other party's machine.
- Once the pages are printed, they are deleted from the memory.
- If the memory becomes full, you will not be able to receive the remaining pages. Contact the other party and ask them to resend the remaining pages of the fax.

**Table of Contents** 

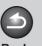

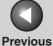

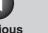

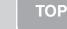

**Advanced Fax Features** 

**Advanced Copy Features** 

**Reports and Lists** 

**Troubleshooting** 

#### **Selecting the Receive Mode for Printing**

You can select whether the machine stores all received pages in the memory before printing them out or prints each page as it is received.

- Press [Additional Functions].
- 2. Use [◄–] or [+▶] to select <FAX **SETTINGS>**, then press [OK].
- 3. Use [◄–] or [+▶] to select <RX SETTINGS>, then press [OK].
- 4. Use [◄–] or [+▶] to select <RX PRINT>, then press [OK].
- 5. Use [◄-] or [+▶] to select desired printing method, then press [OK].

<MEMORY RX>: Prints after all the pages of the document are received.

- <PRINT RX>: Prints each page as it is received.
- 6. Press [Stop/Reset] to return to the standby mode.

#### Reception Restriction

You can reject faxes from senders with no fax number in their sender information.

- 1. Press [Additional Functions].
- 2. Use [◄–] or [+▶] to select <FAX SETTINGS>, then press [OK].
- 3. Use [◄–] or [+▶] to select <RX SETTINGS>, then press [OK].
- 4. Use [**◄**-] or [**+►**] to select <RX RESTRICTION>, then press [OK].
- 5. Use  $[ \leftarrow ]$  or  $[ + \leftarrow ]$  to select < ON >, then press [OK].

#### Remote Reception

Remote reception enables you to use an external telephone connected to the machine to receive faxes manually. This can be useful when the machine is not nearby or is being used by someone else.

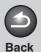

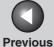

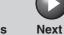

Advanced Fax Features

**Advanced Copy Features** 

System Monito

Reports and Lists

**Troubleshooting** 

**Appendix** 

6

#### Registering Remote Reception ID

Follow this procedure if you want to change the default remote reception ID of 25.

- 1. Press [Additional Functions].
- 2. Use [◄–] or [+►] to select <FAX SETTINGS>, then press [OK].
- 3. Use [◄-] or [+►] to select <RX SETTINGS>, then press [OK].
- 4. Use [◄-] or [+►] to select <REMOTE RX>, then press [OK].
- Use [◄-] or [+►] to select <ON>, then press [OK].
- 6. Use the numeric keys to enter the remote reception ID (00 to 99), then press [OK].
- 7. Press [Stop/Reset] to return to the standby mode.

#### Receiving a Fax Remotely

The following procedure is available only when the machine receives the tone signal.

- 1. When you receive a call, pick up the handset of the external telephone.
- 2. Use the numeric keys to enter the two-digit remote reception ID to start reception.
- 3. When the reception starts, put the handset of the external telephone.

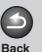

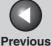

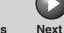

Advanced Fax Features

**Advanced Copy Features** 

System Monitor

Reports and Lists

**Troubleshooting** 

**Appendix** 

6

#### Printing Received Documents

The machine provides the following printing features: received image reduction, two-sided printing.

#### Reducing Received Images

When a received document is divided and printed over multiple pages of paper, the data contained in the bottom 8 mm of a page are duplicated at the top of the following page, making the duplicated section easier to read.

You can also print received documents in a reduced size or cut off the end of a document that does not fit on one page.

- 1. Press [Additional Functions].
- 2. Use [◄-] or [+►] to select <FAX SETTINGS>, then press [OK].
- 3. Use [◄-] or [+▶] to select <PRINTER SETTINGS>, then press [OK].
- 4. Use [◄–] or [+►] to select <RX REDUCTION>, then press [OK].

5. Use [◄–] or [+►] to select desired setting, then press [OK].

<ON>: Reduces the documents automatically depending on the length of the documents.

<OFF>: Prints documents on a paper without reducing the size. <CUT>: Cuts off the end of a document that does not fit on one page up to 24 mm. When the height of the area to be cut off is more than 24 mm, the document will be printed on the following page without being cut off.

6. Press [Stop/Reset] to return to the standby mode.

#### **Two-Sided Printing**

You can print received documents on both sides of the paper.

- 1. Press [Additional Functions].
- 2. Use [◄-] or [+►] to select <FAX SETTINGS>, then press [OK].
- 3. Use [◄–] or [+▶] to select <PRINTER SETTINGS>, then press [OK].

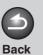

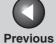

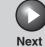

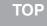

Advanced Fax Features

**Advanced Copy Features** 

**System Monitor** 

Reports and Lists

**Troubleshooting** 

**Appendix** 

- 4. Use [◄-] or [+►] to select <2-SIDED PRINT>, then press [OK].
- 5. Use [◄-] or [+►] to select <ON>, then press [OK].
- **6.** Press [Stop/Reset] to return to the standby mode.

**Table of Contents** 

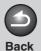

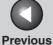

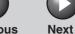

ТОР

Advanced Fax Features

**Advanced Copy Features** 

System Monitor

Reports and Lists

**Troubleshooting** 

**Appendix** 

6

### **Additional Fax Modes**

The machine provides the following additional fax modes: broadcasting and canceling reservation.

#### Broadcasting

Broadcasting enables you to send the same document to multiple recipients.

1. Set documents.

Place the first page on the platen glass if you are not using the ADF.

- 2. Press [Additional Functions].
- 3. Use [◄-] or [+►] to select <BROADCAST>, then press [OK].
- 4. Use the numeric keys, one-touch speed dialing key, coded dialing code, or address book dialing to enter a recipient.

Be sure to press [OK] after entering the recipient's number if you use the numeric keys. You can enter up to 16 different fax numbers using the numeric keys.

5. Repeat step 4 to enter all required recipients (up to 123), then press [Start].

When you set the documents on the platen glass, press [Start] for each document. When scanning is complete, press [OK] to start dialing.

**Table of Contents** 

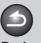

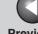

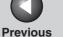

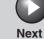

**Advanced Fax Features** 

**Advanced Copy Features** 

**Reports and Lists** 

**Troubleshooting** 

### **Canceling Fax Jobs**

#### Canceling an Ongoing Job

Cancel an ongoing job (sending or receiving) as follows.

- 1. Press [Stop/Reset].
- 2. Press [◄–] to select <YES>.

If you do not want to cancel the job, press [+▶] to select <NO>.

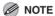

- For sending jobs, remove any unscanned documents from the
- If you are in the copy or scan standby mode and want to cancel a fax job, press [FAX] to return to the fax mode first.

#### Canceling Reservation

You can cancel sending jobs reserved in memory.

- 1. Press [System Monitor].
- 2. Use [◄–] or [+▶] to select <TX STATUS>, then press [OK].
- 3. Use  $[ \leftarrow ]$  or  $[ + \triangleright ]$  to select the job you want to cancel, then press [OK].

<MEMORY>: Documents in memory. <BROADCAST>: Broadcasting.

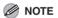

For <BROADCAST>, all recipients entered for a broadcasting job will be canceled.

- 4. Press [◄–] to select <YES>.
- 5. Press [Stop/Reset] to return to the standby mode.

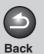

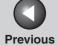

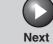

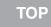

Advanced Fax Features

Advanced Copy Features

System Monitor

Reports and Lists

**Troubleshooting** 

**Appendix** 

| <b>-</b> /tarancoa copy i catalog | 2 | <b>Advanc</b> | ed Cop | y Features |
|-----------------------------------|---|---------------|--------|------------|
|-----------------------------------|---|---------------|--------|------------|

| Advanced Copy Features |                                | 2-2 |
|------------------------|--------------------------------|-----|
|                        | Collate Copy                   | 2-2 |
|                        | Two-Sided Copying              | 2-3 |
|                        | 2 on 1 Combination             | 2-4 |
| Canceling Cop          | 2-                             |     |
|                        | Canceling a Job While Scanning | 2-  |
|                        | Canceling a Job While Printing | 2-  |

**Table of Contents** 

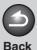

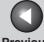

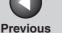

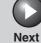

**Advanced Fax Features** 

**Advanced Copy Features** 

**Reports and Lists** 

**Troubleshooting** 

### **Advanced Copy Features**

#### Collate Copy

You can copy documents collated into sets arranged in page order. This feature can be used with both "Two-Sided Copying" (see p. 2-3) and "2 on 1 Combination" (see p. 2-4) at the same time.

1. Set documents.

Place the first page on the platen glass if you are not using the ADF.

- Press [COPY].
- Press [Collate/2 on 1].

**M** NOTE

If <AUTO COLLATE> is set to <ON> in the <COPY SETTINGS> of the Additional Functions menu, skip step 3 and 4.

- 4. Use [◄–] or [+▶] to select <COLLATE>, then press [OK].
- 5. Use the numeric keys to enter the desired copy quantity (1 to 99).

6. Press [Start].

When the documents are loaded in the ADF, collate copying starts and no further operation is required.

7. Place the next page of the document on the platen glass, then press [Start].

Repeat this step to scan all pages. The machine prints only one copy of each page.

**8.** Press [OK].

The machine prints the rest of sets of copies.

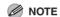

- To cancel all settings, press [Stop/Reset].
- When scanning multiple page documents, <MEMORY FULL> may appear in the LCD and scanning may be canceled. In this case, the machine returns to the standby mode automatically.

**Table of Contents** 

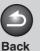

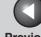

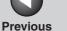

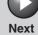

**Advanced Fax Features** 

**Advanced Copy Features** 

**Reports and Lists** 

**Troubleshooting** 

#### Two-Sided Copying

Two-sided copying enables you to make two-sided copies from one-sided documents. This feature can be used together with both "Collate Copy" (see p. 2-2) and "2 on 1 Combination" (see p. 2-4).

#### **Two-Sided Copying**

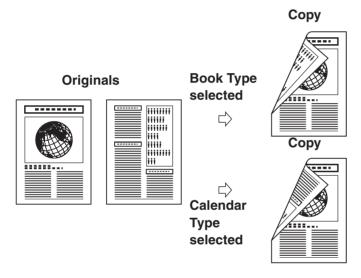

#### 

Paper used to make two-sided copies must conform to the following specifications:

- Paper size: A4 and LTR
- Paper weight: 64 to 80 g/m<sup>2</sup>

1. Set documents.

Place the first page on the platen glass if you are not using the ADF.

- 2. Press [COPY].
- 3. Press [2-Sided].
- 4. Use [◄–] or [+►] to select <ON>, then press [OK].
- <CALENDAR TYPE>, then press [OK].

<BOOK TYPE>: The front and back sides of the copy will have the same top-bottom orientation.

<CALENDAR TYPE>: The front and back sides of the copy will have opposite top-bottom orientations.

#### 6. Press [Start].

When you set the document on the platen glass, press [Start] for each document. When scanning is complete, press [OK].

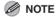

To cancel all settings, press [Stop/Reset].

**Table of Contents** 

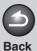

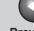

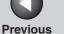

Next

**TOP** 

**Advanced Fax Features** 

**Advanced Copy Features** 

**Reports and Lists** 

**Troubleshooting** 

#### 2 on 1 Combination

2 on 1 combination automatically reduces two documents to fit on A4 or LTR size paper. This feature can be used with both "Collate Copy" (see p. 2-2) and "Two-Sided Copying" (see p. 2-3) at the same time.

#### **Originals**

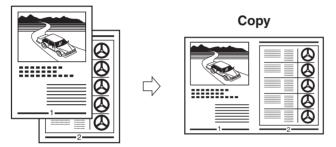

Set documents.

Place the first page on the platen glass if you are not using the ADF.

- Press [COPY].
- Press [Collate/2 on 1].
- 4. Use [◄–] or [+▶] to select <2 ON 1>, then press [OK].

If you want to use <2 ON 1> with "Collate Copy" (see p. 2-2) at the same time, select <COLLATE+2 ON 1>, then press [OK].

5. Use the numeric keys to enter the desired copy quantity (1 to 99).

#### 6. Press [Start].

When you set the document on the platen glass, press [Start] for each document. When scanning is complete, press [OK].

#### **M** NOTE

- If you press [OK] without scanning the second document, only the first document will be printed on the left side of the paper.
- A maximum of 4 mm margin will be produced between the two reduced documents in 2 on 1 combination copying.
- To cancel all settings, press [Stop/Reset].

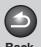

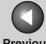

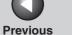

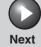

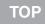

**Advanced Fax Features** 

**Advanced Copy Features** 

**Reports and Lists** 

**Troubleshooting** 

### **Canceling Copy Jobs**

Cancel an ongoing job as follows.

- Canceling a Job While Scanning
- 1. Press [Stop/Reset].
- Canceling a Job While Printing
- 1. Press [Stop/Reset].

CANCEL COPYING? NO > < YES

2. Press [◄–] to select <YES>.

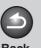

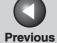

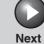

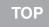

Advanced Fax Features

Advanced Copy Features

System Monitor

**Reports and Lists** 

**Troubleshooting** 

**Appendix** 

G

# **3 System Monitor**

| Checking Job and M | Machine Status                                                            | 3-2 |
|--------------------|---------------------------------------------------------------------------|-----|
|                    | Checking Print Status                                                     | 3-2 |
|                    | Checking Print and Scan Counts                                            | 3-2 |
|                    | Checking and Deleting Documents Stored in Memory (MF4140/MF4150 Only)     | 3-0 |
|                    | Checking and Printing Transmission/Reception Results (MF4140/MF4150 Only) | 3-0 |
|                    | Checking Remaining Memory (MF4140/MF4150 Only)                            | 3-0 |

**Table of Contents** 

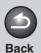

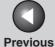

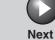

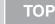

## Advanced Fax Features

**Advanced Copy Features** 

System Monitor

**Reports and Lists** 

**Troubleshooting** 

Appendix

6

### **Checking Job and Machine Status**

System monitor enables you to view and print the transmission/reception results, check remaining memory, monitor the status of fax, and check print and scan counts.

#### Checking Print Status

You can check and delete the print jobs sent from a computer.

- 1. Press [System Monitor].
- 2. Use [◄-] or [+►] to select <PRINT STATUS>, then press [OK].
- 4. If you want to delete the print job, press [OK], then press [◄-] to select <YES>.
- 5. Press [Stop/Reset] to return to the standby mode.

#### Checking Print and Scan Counts

- 1. Press [System Monitor].
- 2. Use [◄–] or [+►] to select <VIEW PAGE TOTALS>, then press [OK].
- 3. Use [◄–] or [+►] to view the print or scan counts.
- 4. Press [Stop/Reset] to return to the standby mode.

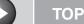

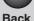

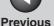

Next

Advanced Fax Features

Advanced Copy Features

**System Monitor** 

Reports and Lists

Troubleshooting

Appendix

6

- Checking and Deleting Documents Stored in Memory (MF4140/ MF4150 Only)
- 1. Press [System Monitor].
- 2. Use [◄-] or [+►] to select <TX STATUS>, then press [OK].
- Use [◄–] or [+►] to check the desired document.
- 4. If you want to delete the document, press [OK], then press [◄–] to select <YES>.
- 5. Press [Stop/Reset] to return to the standby mode.
- Checking and Printing Transmission/ Reception Results (MF4140/ MF4150 Only)
- 1. Press [System Monitor].
- 2. Use [◄-] or [+►] to select <TX/RX LOG>, then press [OK].

3. Use [◄–] or [+►] to view the required transmission/reception result.

The following items are displayed:

- Transaction number (60 down to 01, from the newest to the oldest)
- Date and time
- Type of transaction (TX or RX)
- Recipient's name or fax number
- Result of transaction (OK or NG)
- 4. If you want to print the transmission/reception result, press [Start].
- Checking Remaining Memory (MF4140/ MF4150 Only)

You can check the remaining memory according to the status of the machine.

- 1. Press [System Monitor].
- 2. Use [◄-] or [+►] to select <MEMORY INDICATOR>, then press [OK] to confirm the remaining memory.

3. Press [Stop/Reset] to return to the standby mode.

**Table of Contents** 

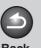

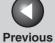

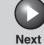

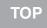

Advanced Fax Features

Advanced Copy Features

System Monitor

Reports and Lists

Troubleshooting

**Appendix** 

# 4 Reports and Lists (MF4140/MF4150 Only)

| Summary of Reports and Lists        | 4-2 |
|-------------------------------------|-----|
| Printing Reports Automatically      | 4-3 |
| TX REPORT                           | 4-3 |
| RX REPORT                           | 4-4 |
| ACTIVITY REPORT                     | 4-5 |
| Printing Reports and Lists Manually | 4-6 |

**Table of Contents** 

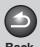

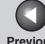

Next

TOP

**Advanced Fax Features** 

**Advanced Copy Features** 

**Reports and Lists** 

**Troubleshooting** 

# **Summary of Reports and Lists**

The machine can generate the following reports and lists. For how to print reports, see "Printing Reports Automatically," on p. 4-3, and "Printing Reports and Lists Manually," on p. 4-6.

| Report/List       | Description                                                                                               |
|-------------------|----------------------------------------------------------------------------------------------------|
| TX REPORT         | Shows the transmission result. Can be set to print automatically.                                         |
| RX REPORT         | Shows the reception result. Can be set to print automatically.                                            |
| ACTIVITY REPORT   | Shows last 60 transmissions and receptions. Can be set to print automatically.                            |
| MEMORY DATA LIST  | Lists reserved jobs stored in memory.                                                                     |
| MEMORY IMAGE PRNT | Shows information and the first page of a reserved job.                                                   |
| 1-TOUCH LIST      | Lists the names and fax numbers of recipients registered under one-touch speed dialing keys.              |
| CODED DIAL LIST   | Lists the names and fax numbers of recipients registered in coded dialing codes.                          |
| GROUP DIAL LIST   | Lists the names and fax numbers of recipients registered in each group dialing group.                     |
| USER'S DATA LIST  | Lists all the current settings and registered sender information.                                         |
| LOST REPORT       | Lists received documents that were lost from the memory due to power cut. Cannot be manually printed out. |

**Table of Contents** 

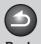

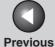

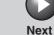

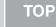

Advanced Fax Features

**Advanced Copy Features** 

System Monitor

Reports and Lists

**Troubleshooting** 

**Appendix** 

6

# **Printing Reports Automatically**

TX REPORT, RX REPORT, and ACTIVITY REPORT can be set to print automatically.

### TX REPORT

- 1. Press [Additional Functions].
- 2. Use [◄-] or [+▶] to select <REPORT SETTINGS>, then press [OK].
- 3. Use [◄-] or [+►] to select <SETTINGS>, then press [OK].
- 4. Use [◄-] or [+►] to select <TX REPORT>, then press [OK].
- 5. Use [◄–] or [+►] to select the setting you want, then press [OK].

<PRINT ERROR ONLY>: Prints a report only when a transmission error occurs.

<OUTPUT NO>: Does not print a report.

<OUTPUT YES>: Prints a report every time you send a document.

6. Press [Stop/Reset] to return to the standby mode.

### **Report Items**

The following items are displayed in the Transmission Result Report:

- JOB NO.: Job number
- TYPE: Type of transmission
- TX: Memory transmission
- BROADCAST: Broadcasting
- NO.: Sequence number
- DESTINATION TEL/ID: Name and number of recipient
- DATE: Date of transaction
- TIME: Time of transaction
- PAGE: Number of pages sent
- TIME USE: Amount of time taken for a transaction
- MODE: Mode of transaction (G3 or ECM)

**Table of Contents** 

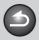

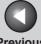

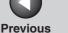

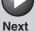

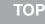

**Advanced Fax Features** 

**Advanced Copy Features** 

**Reports and Lists** 

**Troubleshooting** 

- RESULT: Result of transaction
- OK: Transmission successful
- NG: Transmission failed
- STOP: Transmission manually canceled before completion
- MEM.FULL: Memory became full during transmission
- NO ANSWER: Call not answered
- PAPER JAM: ADF jam occurs during Manual TX
- Error code: For descriptions of error codes, see Chapter 11, "Troubleshooting," in the Basic Guide.

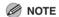

ERROR TX REPORT or MULTI TX REPORT is printed out depending on the transmission result.

#### RX REPORT

- Press [Additional Functions].
- 2. Use  $[\blacktriangleleft -]$  or  $[+ \blacktriangleright]$  to select <REPORT **SETTINGS>**, then press [OK].
- 3. Use [◄–] or [+▶] to select <SETTINGS>, then press [OK].
- 4. Use [◄–] or [+▶] to select <RX REPORT>, then press [OK].

5. Use [◄–] or [+▶] to select the setting you want, then press [OK].

<OUTPUT NO>: Does not print a report.

<OUTPUT YES>: Prints a report every time you receive a

<PRINT ERROR ONLY>: Prints a report only when a reception

6. Press [Stop/Reset] to return to the standby mode.

## **Report Items**

The following items are displayed in the Reception Result Report:

- JOB NO.: Job number
- TYPE: Type of reception
- RX: Memory or print reception
- NO.: Sequence number
- DESTINATION TEL/ID: Number of the sending machine (displayed only if registered in their machine)
- DATE: Date of transaction
- TIME: Time of transaction
- PAGE: Number of pages received
- TIME USE: Amount of time taken for a transaction
- MODE: Mode of transaction (G3 or ECM)

**Table of Contents** 

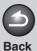

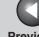

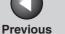

**TOP** 

**Advanced Fax Features** 

**Advanced Copy Features** 

**Reports and Lists** 

**Troubleshooting** 

- RESULT: Result of transaction
- OK: Reception successful
- NG: Reception failed
- STOP: Reception manually canceled before completion
- MEM.FULL: Memory became full during reception
- Error code: For descriptions of error codes, see Chapter 11, "Troubleshooting," in the Basic Guide.

### ACTIVITY REPORT

- 1. Press [Additional Functions].
- 2. Use  $[\blacktriangleleft -]$  or  $[+ \blacktriangleright]$  to select <REPORT **SETTINGS>**, then press [OK].
- 3. Use  $[ \leftarrow ]$  or  $[ + \leftarrow ]$  to select <SETTINGS>, then press [OK].
- 4. Use [◄–] or [+▶] to select <ACTIVITY REPORT>, then press [OK].
- 5. Use [◄–] or [+►] to select the setting you want, then press [OK].

<OUTPUT YES>: Prints a report after every 60 transactions. <OUTPUT NO>: Does not print a report.

6. Press [Stop/Reset] to return to the standby mode.

## **Report Items**

The following items are displayed in the Activity Report:

- NO.: Transaction number (01 to 60)
- JOB NO.: Job number
- DATE: Date of transaction
- TIME: Time of transaction
- TX/RX: Type of transaction (transmission or reception)
- DESTINATION TEL/ID: Name and number of recipient
- PAGE: Number of pages sent or received
- TIME USE: Amount of time taken for a transaction
- MODE: Mode of transaction (G3 or ECM)
- RESULT: Result of transaction (OK or NG) and error code if applicable

**Table of Contents** 

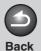

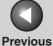

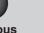

ТОР

Advanced Fax Features

**Advanced Copy Features** 

**System Monitor** 

Reports and Lists

**Troubleshooting** 

**Appendix** 

6

# **Printing Reports and Lists Manually**

For information on each report or list, see "Summary of Reports and Lists," on p. 4-2.

- 1. Press [Additional Functions].
- 2. Use [◄-] or [+▶] to select <REPORT SETTINGS>, then press [OK].
- 3. Use [◄-] or [+►] to select <LIST PRINT>, then press [OK].
- 4. Use [◄–] or [+▶] to select the required report or list, then press [OK].

<TX REPORT>: Transmission Result Report

<RX REPORT>: Reception Result Report

<ACTIVITY REPORT>: Activity Report

<MEMORY DATA LIST>: Memory Data List

<MEMORY IMAGE PRNT>: Memory Image Print

<1-TOUCH LIST>: One-Touch Speed Dialing List

<CODED DIAL LIST>: Coded Dialing List

<GROUP DIAL LIST>: Group Dialing List

<USER'S DATA LIST>: Machine Status List

If no relevant data is stored in memory, <NO DATA> is displayed.

**Table of Contents** 

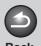

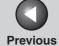

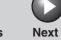

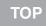

Advanced Fax Features

Advanced Copy Features

System Monitor

**Reports and Lists** 

**Troubleshooting** 

**Appendix** 

6

# 5 Troubleshooting

| <b>General Proble</b>  | ms                         | 5-2  |
|------------------------|----------------------------|------|
| Paper Feeding          | Problems                   | 5-4  |
| Faxing Problem         | ns (MF4140/MF4150 Only)    | 5-5  |
|                        | Sending Problems           | 5-5  |
|                        | Receiving Problems         | 5-9  |
| Copying Proble         | ems                        | 5-15 |
| <b>Printing Proble</b> | ms                         | 5-16 |
| Telephone Prok         | olems (MF4140/MF4150 Only) | 5-18 |

**Table of Contents** 

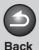

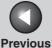

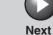

Advanced Fax Features

**Advanced Copy Features** 

System Monitor

Reports and Lists

Troubleshooting

**Appendix** 

# **General Problems**

The machine has no power.

Α

Q Is the power cord plugged in securely?

Check that the power cord is securely plugged into the machine and into the wall outlet. If the machine is plugged into a power strip, make sure the power strip is plugged in and turned on.

Q Is the power cord supplying power?

A Use a different power cord, or test the cord for continuity using a voltmeter.

Q Is the main power switch turned on?

Turn on the main power switch.

The Error indicator flashes.

Q

Α

Α

Does the machine feed paper correctly, or is there paper in the paper feeding tray or multipurpose tray?

Clear the paper jam, or load paper in the paper feeding tray or multi-purpose tray. (For instructions on clearing paper jam, see Chapter 11, "Clearing Jams," in the Basic Guide. For instructions on loading paper, see "Set Up the Paper Trays and Load Paper," in the Starter Guide.)

If the machine has no paper jam, or paper is loaded in the paper feeding tray or multi-purpose tray, turn off the main power switch and wait for more than five seconds, then turn it on in again. If the problem is fixed, the Error indicator will turn off, and the LCD will return to the standby mode. If the Error indicator remains flash, turn off the main power switch, and contact your local authorized Canon dealer or the Canon help line.

**Table of Contents** 

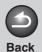

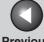

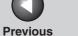

TOP

# **Advanced Fax Features**

**Advanced Copy Features** 

**Reports and Lists** 

**Troubleshooting** 

### Nothing appears in the LCD.

Α

Is the power cord plugged in securely? Q

> Check that the power cord is securely plugged into the machine and into the wall outlet. If the machine is plugged into a power strip, make sure the power strip is plugged in and turned on.

Q Is the main power switch turned on?

Turn on the main power switch. Α

Is the machine in the Sleep mode?

Press [Energy Saver] to take the machine out of the Sleep mode.

**Table of Contents** 

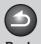

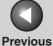

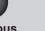

ТОР

Advanced Fax Features

**Advanced Copy Features** 

System Monitor

Reports and Lists

**Troubleshooting** 

**Appendix** 

6

# **Paper Feeding Problems**

Paper does not feed properly.

Α

Q Is the paper loaded correctly?

Make sure the paper is correctly loaded. (See "Set Up the Paper Trays and Load Paper," in the Starter Guide.)

Q Does the machine contain too many sheets?

A Make sure you load the correct quantity. (See Chapter 3, "Print Media," in the Basic Guide.)

Multiple sheets feed together into the machine.

Q Is the paper loaded correctly?

A Make sure the paper is correctly loaded. (See "Set Up the Paper Trays and Load Paper," in the Starter Guide.)

Q Does the machine contain too many sheets?

Make sure you load the correct quantity. (See Chapter 3, "Print Media," in the Basic Guide.)

Are different types of paper loaded in the machine?

A Load only one type of paper.

A Make sure you load paper that meets the requirements for use. (See Chapter 3, "Print Media," in the Basic Guide.)

A Let the paper run out before refilling the machine.

Avoid mixing new stock with paper already loaded.

Repeated paper jams occur.

Is the correct type of paper loaded in the machine?

Make sure you load paper that meets the requirements for use. (See Chapter 3, "Print Media," in the Basic Guide.)

**Table of Contents** 

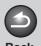

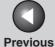

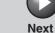

ТОР

Advanced Fax Features

Advanced Copy Features

**System Monitor** 

**Reports and Lists** 

**Troubleshooting** 

**Appendix** 

6

# Faxing Problems (MF4140/MF4150 Only)

# Sending Problems

Cannot send a fax.

Q Did you just turn on the main power switch?

A Wait for a while. After turning on the main power switch, the machine cannot scan documents immediately.

Is the machine set for the correct telephone line type?

Make sure the machine is set for the correct telephone line type. (See "Set the Telephone Line Type," in the Starter Guide.)

Q Is your machine in the fax mode?

Press [FAX] to show the fax standby display.

Q Is the document loaded correctly?

A Make sure the document is correctly loaded. (See Chapter 2, "Document Handling," in the Basic Guide.)

A Make sure the scanning platform and rear cover are fully closed.

ls the one-touch speed dialing key or coded dialing code you entered registered correctly?

A Check that the speed dialing settings are registered correctly. (See Chapter 4, "Sending Faxes (MF4140/MF4150 Only)," in the Basic Guide.)

Q Did you dial the correct number?

Α

Check that you have the correct number.

**Table of Contents** 

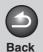

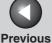

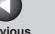

**TOP** 

## **Advanced Fax Features**

**Advanced Copy Features** 

Reports and Lists

**Troubleshooting** 

Q

Q

Α

Is the machine in the Sleep mode?

Press [Energy Saver] to take the machine out of the Sleep mode.

Is the recipient's machine out of paper? Q

> Ask the recipient to make sure the paper is loaded in the machine.

Are there other documents being sent from memory?

Allow time for the documents to finish sending.

Has an error occurred during transmission?

Check the LCD for an error message. (See Chapter 11, "Troubleshooting," in the Basic Guide.)

Print an Activity Report and check for an error. (See "ACTIVITY REPORT," on p. 4-5.)

Is the telephone cable connected properly?

Make sure the cable is connected properly. (See "Connect Telephone Cables and Install Handset (MF4140/MF4150 Only)," in the Starter Guide.)

Is the telephone line working properly?

Α

Α

Make sure there is a dial tone when you press [Hook] or when you lift the optional handset or the handset of any external telephone connected to the machine. If there is no dial tone, contact your local telephone company.

Is the recipient's machine a G3 fax machine?

Α Make sure the recipient's machine is compatible with your machine.

Did the recipient's machine answer within 35 seconds (after all automatic redialing attempts)?

> Ask the recipient to check the machine. For an overseas call, add pauses to the registered number. (See "Dialing an Overseas Number (With Pauses)," on p. 1-7.)

**Table of Contents** 

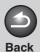

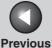

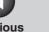

**TOP** 

**Advanced Fax Features** 

**Advanced Copy Features** 

**Reports and Lists** 

**Troubleshooting** 

Is the Processing/Data indicator lit?

The external phone is busy. Please wait until the external phone becomes free.

Q

Is the machine overheated?

Turn off the main power switch and let it cool for about 5 minutes. Then turn on the main power switch and try sending again.

Memory fills up immediately when you try to send.

Are you sending with the resolution set to <SUPER FINE>?

Α

If you keep your document quality, divide the document into some parts and send them separately.

Α

If your document does not contain fine text or photographs, set the resolution to <STANDARD>.

Q

Is a document stored in memory, leaving little or no memory available?

Α

Print, send, or delete any documents stored in memory.

Faxes sent from the machine are spotted or dirty.

Is the recipient's machine working properly?

Α

Check the machine by making a copy. If the copy is clear, the problem may be in the recipient's machine. If the copy is spotted or dirty, clean the scanner components. (See Chapter 10, "Maintenance," in the Basic Guide.)

Q

Is the document loaded correctly?

Α

Make sure the document is correctly loaded. (See Chapter 2, "Document Handling," in the Basic Guide.)

**Table of Contents** 

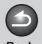

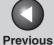

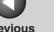

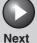

### **Advanced Fax Features**

**Advanced Copy Features** 

**Reports and Lists** 

**Troubleshooting** 

#### Documents are printed out in a reduced size on the recipient's machine.

O Is the recipient's paper smaller than the size of the documents you sent?

> If the recipient is using small-size paper, your machine automatically reduces the size of the document in accordance with the recipient's paper.

#### The documents you sent are too light.

Α

Q Is the density setting changed to be lighter?

Adjust the density for light documents to be darker. (See Chapter 4, "Sending Faxes (MF4140/MF4150 Only)," in the Basic Guide.)

Are the scanning components of the machine Q clean?

> If scanning components is dirty, clean the scanner components. (See Chapter 10, "Maintenance," in the Basic Guide.)

### Sending of documents is too slow.

Is the resolution set to <FINE> or <SUPER FINE>?

If your document does not contain fine text or photographs, set the resolution to <STANDARD> reduces the sending time.

#### Errors occur frequently while sending.

Q Are the telephone lines in poor condition, or do you have a bad connection?

Check if there is a device nearby that interferes with signal transmission (e.g., microwave oven).

#### Cannot redial with [Redial/Pause].

Is <RESTRICT REDIAL> set to <ON> in the <TX SETTINGS> of the <FAX SETTINGS> menu?

> When <RESTRICT REDIAL> is set to <ON> in the <TX SETTINGS> of the <FAX SETTINGS> menu, Redialing is not available. (See Chapter 12, "Machine Settings," in the Basic Guide.)

### **Table of Contents**

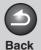

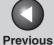

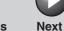

ТОР

Advanced Fax Features

**Advanced Copy Features** 

System Monitor

Reports and Lists

Α

**Troubleshooting** 

**Appendix** 

Entering the fax number is required again after pressing [Start].

Q Is <CONFIRM NEW DEST.> set to <ON> in the <TX SETTINGS> of the <FAX SETTINGS> menu?

If <CONFIRM NEW DEST.> is set to <ON> in the <TX SETTINGS> of the <FAX SETTINGS> menu, you need to enter the fax number again after pressing [Start]. (See Chapter 12, "Machine Settings," in the Basic Guide.)

# Receiving Problems

Α

Part of the documents you receive are cut off.

Are the slide guides in your paper feeding tray set to the size of the paper?

A Adjust the guides of the paper feeding tray to the size of the paper.

Q Have you specified the correct paper size for the paper feeding tray?

A Specify the correct paper size for the paper feeding tray.

Is the printing method for received documents set to <CUT>?

If you want to print a received document without cutting off the end, set the printing method to <ON> or <OFF>. (See "Reducing Received Images," on p. 1-14.)

**Table of Contents** 

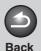

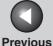

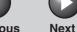

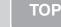

# Advanced Fax Features

**Advanced Copy Features** 

System Monito

Reports and Lists

**Troubleshooting** 

**Appendix** 

6

#### Cannot receive a fax automatically.

Α

Q Is the machine set to receive automatically?

For the machine to receive faxes automatically, the receive mode must be set to <FaxOnly>, <AnsMode>, <NET SWITCH> or <FaxTel>. If you have set <AnsMode>, confirm that an answering machine is connected to the machine and that it is turned on with an outgoing message properly recorded. (See "Setting the Receive Mode," on p. 1-8.)

- ls a document stored in memory, leaving little or no memory available?
- A Print, send, or delete any documents stored in memory.
- Q Has an error occurred during reception?
  - A Check the LCD for an error message. (See Chapter 11, "Troubleshooting," in the Basic Guide.)
  - A Print an Activity Report and check for an error. (See "ACTIVITY REPORT," on p. 4-5.)

Q Is paper loaded in the machine?

Make sure paper is loaded in the machine. (See "Set Up the Paper Trays and Load Paper," in the Starter Guide.)

Q Is the telephone cable connected properly?

Make sure the cable is connected properly. (See "Connect Telephone Cables and Install Handset (MF4140/MF4150 Only)," in the Starter Guide.)

#### Cannot receive a fax in the <AnsMode>.

Α

Are the setting of the <AnsMode CHK TIME> and the <FAX DETECT TIME> properly set?

The machine may not receive the documents depending on how the setting of the connected answering machine or the sender's machine is set. To solve the problem, try to set the value of the <AnsMode CHK TIME> (the default value: 20 seconds) and <FAX DETECT TIME> (the default value: 40 seconds) to 30 seconds and 50 seconds respectively. (See "Setting the Receive Mode," on p. 1-8.)

#### Cannot receive a fax on both sides of the paper

Q Is the two-sided printing switch set to 'ON'?

Make sure that the two-sided printing switch is set to 'ON'. (See "Two-Sided Printing," on p. 1-14.)

**Table of Contents** 

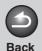

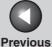

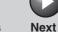

# Advanced Fax Features

Advanced Copy Features

System Monito

Reports and Lists

**Troubleshooting** 

**Appendix** 

6

Α

#### No automatic switching between telephone and fax calls.

Is the machine set to switch automatically between telephone and fax calls?

For the machine to switch between fax and telephone calls automatically, the receive mode must be set to <AnsMode>, <NET SWITCH> or <FaxTel>. If you have set <AnsMode>, confirm that an answering machine is connected to the machine and that it is turned on with an outgoing message properly recorded. (See "Setting the Receive Mode," on p. 1-8.)

Is a document stored in memory, leaving little or no memory available?

Print, send, or delete any documents stored in memory.

Has an error occurred during reception?

Check the LCD for an error message. (See Chapter 11, "Troubleshooting," in the Basic Guide.)

Print an Activity Report and check for an error. (See "ACTIVITY REPORT," on p. 4-5.)

Q Is paper loaded in the machine?

Make sure paper is loaded in the machine. (See "Set Up the Paper Trays and Load Paper," in the Starter Guide.)

Q Can the sender's machine send the CNG signal, which tells your machine that the incoming call is a fax call?

A Some machines cannot send this signal. In such cases, receive the fax manually.

#### Cannot receive a document manually.

Q Is the machine set to receive manually?

A For the machine to receive faxes manually, the receive mode must be set to <MANUAL>. (See "Setting the Receive Mode," on p. 1-8.)

Q Have you disconnected the call by pressing [Start] or dialing the remote reception ID after hanging up?

Always press [Start] or dial the remote reception ID before hanging up. Otherwise you will disconnect the call.

**Table of Contents** 

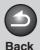

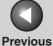

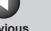

TOP

**Advanced Fax Features** 

**Advanced Copy Features** 

**Reports and Lists** 

**Troubleshooting** 

Print quality is poor.

Α

Α

A

Is the toner low or unevenly distributed?

Redistribute the toner inside the toner cartridge. If the problem persists, replace the toner cartridge. (See Chapter 10, "Maintenance," in the Basic Guide.)

Is the correct type of paper loaded in the Q machine?

Make sure you load paper that meets the requirements for use. (See Chapter 3, "Print Media," in the Basic Guide.)

Q Is the sender's machine functioning properly?

Ask the sender to check that the scanning Α components of the machine are clean.

Is the machine in the toner saver mode?

Set <TONER SAVER MODE> to <OFF> in <COMMON SETTINGS>. (See Chapter 12, "Machine Settings," in the Basic Guide.)

Faxes do not print.

Have you removed the sealing tape from the toner cartridge?

Make sure you remove the sealing tape from the cartridge. (See "Install Toner Cartridge," in the Starter Guide.)

Is the toner cartridge installed properly?

Make sure the toner cartridge is installed properly. (See "Install Toner Cartridge," in the Starter Guide.)

Is the toner low?

Α

If you want to print out the received documents without replacing the toner cartridge, set <CONT. PRINTING> to <ON> in the <PRINTER SETTINGS> of the <FAX SETTINGS> menu. The machine continues printing received documents and reports although the toner is almost run out. However, if the toner is run out, the machine does not receive the document in memory. You must install the new toner cartridge, and set <CONT. PRINTING> to <OFF>.

**Table of Contents** 

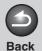

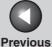

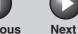

# Advanced Fax Features

Advanced Copy Features

System Monito

Reports and Lists

Troubleshooting

Appendix

6

Α

Q Is the toner cartridge out of toner?

A Replace the toner cartridge. (See Chapter 10, "Maintenance," in the Basic Guide.)

Q Is the correct type of paper loaded in the machine?

A Make sure you load paper that meets the requirements for use. (See Chapter 3, "Print Media," in the Basic Guide.)

#### Received faxes print blotched or unevenly.

Q Are the telephone lines in poor condition, or do you have a bad connection?

A Error Correction Mode (ECM) should eliminate such problems. However, if the telephone lines are in poor condition, you may have to try again.

Q Is the sender's machine functioning properly?

Ask the sender to check that the scanning components of the machine are clean.

Q Is the toner low or unevenly distributed?

Redistribute the toner inside the toner cartridge. If the problem persists, replace the toner cartridge. (See Chapter 10, "Maintenance," in the Basic Guide.)

#### Receiving of documents is too slow.

Α

Is the resolution set to <FINE> or <SUPER FINE>?

Setting the resolution to <STANDARD> reduces the receiving time. However, any fine text in the document will also be harder to read.

#### You cannot get documents from information services.

Is your machine connected to a rotary pulse telephone line?

According to the instructions of information service, press [Tone] to carrying out the tone pulse temporarily.

**Table of Contents** 

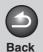

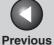

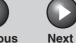

ТОР

Advanced Fax Features

**Advanced Copy Features** 

**System Monitor** 

Reports and Lists

Troubleshooting

**Appendix** 

Were there any instructions from the sender, such as to set to receive?

A Just before receiving, press [Start].

Errors occur frequently while receiving.

Are the telephone lines in poor condition, or do you have a bad connection?

A Check if there is a device nearby that interferes with signal reception (e.g., microwave oven).

Q Is the sender's machine functioning properly?

Ask the sender to check that the machine is functioning properly.

**Table of Contents** 

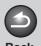

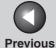

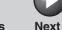

# Advanced Fax Features

Advanced Copy Features

**System Monito** 

Reports and Lists

Troubleshooting

**Appendix** 

6

# **Copying Problems**

#### Cannot make copies.

Α

Have you removed the sealing tape from the toner cartridge?

A Make sure you remove the sealing tape from the cartridge. (See "Install Toner Cartridge," in the Starter Guide.)

Q Is the toner cartridge installed properly?

A Make sure the toner cartridge is installed properly.

(See "Install Toner Cartridge," in the Starter Guide.)

A Make sure the scanning platform and rear cover are fully closed.

Q Is the document loaded correctly?

Make sure the document is correctly loaded. (See Chapter 2, "Document Handling," in the Basic Guide.)

Q Does the document meet the requirements for the machine?

Make sure you load documents that meet the requirements for use. (See Chapter 2, "Document Handling," in the Basic Guide.)

The alarm sounds\* or <MEMORY FULL> appears in the LCD when making copies.

\* MF4140/MF4150 Only

Α

Q Has an error occurred during transmission or reception? (MF4140/MF4150 Only)

A Change to the fax mode and check the LCD for an error message and solve the problem. (See Chapter 11, "Troubleshooting," in the Basic Guide.)

Q Is the machine's memory full?

Check remaining memory. (See "Checking Remaining Memory (MF4140/MF4150 Only)," on p. 3-3.)

**Table of Contents** 

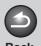

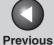

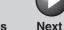

ТОР

Advanced Fax Features

Advanced Copy Features

System Monitor

Reports and Lists

Troubleshooting

**Appendix** 

6

# **Printing Problems**

Nothing prints.

Α

Q

Α

Q Is the power cord plugged in securely?

Check that the power cord is securely plugged into the machine and into the wall outlet. If the machine is plugged into a power strip, make sure the power strip is plugged in and turned on.

Is the main power switch turned on?

A Turn on the main power switch.

Q Have you removed the sealing tape from the toner cartridge?

Make sure you remove the sealing tape from the cartridge. (See "Install Toner Cartridge," in the Starter Guide.)

Q Is the cartridge out of toner?

Replace the toner cartridge. (See Chapter 10, "Maintenance," in the Basic Guide.)

Printout does not match paper size.

Q Does the size of paper loaded in the machine match the paper size setting?

A Change the paper size setting or load the correct size paper. (See Chapter 3, "Print Media," in the Basic Guide.)

Cannot print documents on both sides of the paper

Q Do you check the setting of the two-sided printing in the printer driver?

**A** Make sure that you check the setting of the two-sided printing in the printer driver.

Printout is skewed.

Q Is the paper loaded correctly?

Make sure the paper is correctly loaded in the machine. (See "Set Up the Paper Trays and Load Paper." in the Starter Guide.)

A Make sure the paper delivery slot is free of obstructions.

**Table of Contents** 

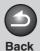

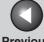

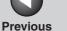

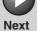

### **Advanced Fax Features**

**Advanced Copy Features** 

**Reports and Lists** 

**Troubleshooting** 

#### Paper jams occur.

Α

Q Is the correct type of paper loaded in the machine?

> Make sure you load paper that meets the requirements for use. (See Chapter 3, "Print Media," in the Basic Guide.)

#### Printout is not clear.

Q Is the correct type of paper loaded in the machine?

Make sure you load paper that meets the requirements for use. (See Chapter 3, "Print Media," in the Basic Guide.)

Are you printing on the wrong side of the Q paper?

> Some papers have a "right" side for printing. If the print quality is not as clear as you think it should be, try printing on the other side of the paper.

Printout has vertical white streaks.

Q

Is toner low or unevenly distributed?

Α

Redistribute the toner inside the cartridge. If the problem persists, replace the cartridge. (See Chapter 10, "Maintenance," in the Basic Guide.)

**Table of Contents** 

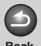

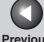

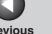

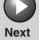

# **Advanced Fax Features**

**Advanced Copy Features** 

System Monitor

Reports and Lists

**Troubleshooting** 

**Appendix** 

6

# Telephone Problems (MF4140/MF4150 Only)

#### Cannot dial.

- Q Is the telephone cable connected properly?
- Make sure the cable is connected properly. (See "Connect Telephone Cables and Install Handset (MF4140/MF4150 Only)," in the Starter Guide.)
- Q Is the power cord plugged in securely?
  - A Check that the power cord is securely plugged into the machine and into the wall outlet. If the machine is plugged into a power strip, make sure the power strip is plugged in and turned on.
- Q Is the main power switch turned on?
- **A** Turn on the main power switch.
- Is the machine set for the correct telephone line type?
  - Make sure the machine is set for the correct telephone line type. (See "Set the Telephone Line Type," in the Starter Guide.)

### Telephone disconnects while you are talking.

- Q Is the telephone cable connected properly?
- Make sure the cable is connected properly. (See "Connect Telephone Cables and Install Handset (MF4140/MF4150 Only)," in the Starter Guide.)
- Q Is the power cord plugged in securely?
- A Check that the power cord is securely plugged into the machine and into the wall outlet. If the machine is plugged into a power strip, make sure the power strip is plugged in and turned on.
- Is the optional handset or the telephone cable defective?
- **A** Use another cable.

#### Calls do not connect, or the wrong number is dialed.

- Q Did you confirm the dial tone before entering the fax/telephone number?
  - Make sure to confirm the dial tone before entering a fax/telephone number. If you enter the number before the dial tone can be heard, the call may not be connected, or the wrong number may be dialed.

**Table of Contents** 

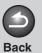

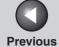

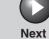

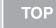

Advanced Fax Features

Advanced Copy Features

System Monitor

**Reports and Lists** 

**Troubleshooting** 

**Appendix** 

6

# **6 Appendix**

| Glossary | 6-2 |
|----------|-----|
| ndex     | 6-8 |

**Table of Contents** 

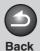

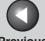

**TOP** 

**Next** 

**Advanced Fax Features** 

**Advanced Copy Features** 

**Reports and Lists** 

**Troubleshooting** 

# **Glossary**

Α

#### **Activity Report**

A journal of the machine's fax transactions, both sent and received.

#### **Automatic Document Feeder (ADF)**

The device included in the machine that feeds the document being faxed or copied, or scanned into the machine.

#### **Automatic redialing**

When the receiving fax machine is busy or does not answer, or when an error occurs while sending, the machine waits a specified time and then automatically redials the number. If the receiving fax is still busy or does not answer, the machine waits the specified time and dials again.

В

### **Broadcasting**

Transmitting documents to more than one location (through the machine's memory).

C

#### **CNG**

Calling Tone. This is a signal sent by fax machines to identify the call as an incoming document. When the receiving fax detects this signal, it automatically starts to receive the fax transmission. The majority of fax machines in use today can send and detect CNG signals.

#### **Coded Dialing**

An automatic dialing method that allows you to dial a fax or telephone number by pressing [Coded Dial] and a two-digit code using the numeric keys.

**Table of Contents** 

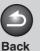

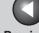

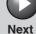

TOP

**Advanced Fax Features** 

**Advanced Copy Features** 

**Reports and Lists** 

**Troubleshooting** 

D

#### **Document**

The sheet of paper containing the data that you send to, or receive from a machine.

Ε

#### **ECM**

Error Correction Mode. The ability of your machine to reduce system and line errors when sending to or receiving from another fax with ECM capability. ECM is most effective in areas where the telephone lines are in poor condition or there is frequent interference on the line.

#### **Extension**

A telephone connected to the machine that is used in place of the handset. You can use the extension telephone to activate incoming reception of documents manually.

F

### FaxTel switching

This option allows you to set the machine to automatically detect whether a call is from a fax or telephone. If the call is from another fax, the transmission is automatically received. If the call is from a telephone, the machine rings to let you know, so you can pick up the handset. With this feature, one telephone line can be shared by both the telephone and the fax.

#### FINE

The resolution setting for documents with very small characters and thin lines.

**Table of Contents** 

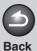

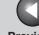

**Next** 

TOP

**Advanced Fax Features** 

**Advanced Copy Features** 

**Reports and Lists** 

**Troubleshooting** 

G

#### G3, Group 3 fax machine

Defined by CCITT/ITU-T. Uses encoding schemes to transmit image data while reducing the amount of data that needs to be transmitted, thus reducing transmission time. G3 fax machines can transmit one page in less than one minute. Encoding schemes for G3 fax machines are Modified Huffman (MH), Modified READ (MR), Modified Modified READ (MMR), and Joint Bi-level Image expert Group (JBIG).

#### **Group Dialing**

A dialing method that enables you to dial multiple one-touch speed dialing or coded dialing numbers together as a group. This means that you can press just one key to enter numbers when sending the same document to many destinations.

#### ITU-T

A committee created to set international standards for telecommunications.

M

#### Manual receiving

A method of receiving faxes in which you answer all incoming calls using the optional handset. If you hear a slow beep it indicates an incoming fax transmission from another machine. Just press [Start] to receive the incoming fax.

#### Manual redialing

When you use regular dialing, you can redial a number manually simply by pressing [Redial/Pause] on the operation panel. The last number called is the number redialed.

#### Modem

A device that converts (MOdulates) digital data for transmission over telephone lines. At the receiving end, this device converts the modulated data (DEModulates) to digital format that the computer understands.

Ν

### **Numeric Keys**

The round, numbered keys on the operation panel marked the same as a standard telephone keypad.

Press them to perform regular dialing. You also use the numeric keys to enter numbers and letters when you register telephone or fax numbers and names, and to enter coded dialing codes.

**Table of Contents** 

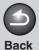

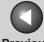

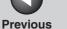

TOP

## **Advanced Fax Features**

**Advanced Copy Features** 

**Reports and Lists** 

**Troubleshooting** 

0

#### **One-Touch Speed Dialing**

An automatic dialing method that allows you to dial a fax or telephone number by pressing a single one-touch speed dial key.

#### **One-Touch Speed Dial keys**

The numbered keys on the operation panel that may be registered as single or a group of fax numbers. Once a number or group is registered, you press one key to dial the entire number or aroup.

Р

#### Paper feed

Refers to guiding a sheet of paper into the machine's paper path.

#### Paper feeder

The device in the machine that feeds recording media into the machine for printing copied or faxed documents.

#### **Pause**

A timing entry required for registering certain long distance numbers and for dialing out through some telephone systems or switchboards. Pressing [Redial/Pause] enters a pause between digits of a telephone number.

#### **Pulse**

See Rotary pulse.

R

#### Receiving

Receiving transmission is also defined as RX or Reception. The machine can be customized to receive fax documents in several wavs.

#### Reception

See Receiving.

#### Registering

A process by which you place fax or telephone numbers and names in the machine's memory for speed dialing so that you can save time dialing destinations you call frequently.

#### Remote reception ID

The two-digit code that enables you to manually activate fax reception using an external telephone.

**Table of Contents** 

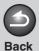

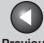

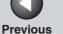

TOP

**Advanced Fax Features** 

**Advanced Copy Features** 

**Reports and Lists** 

**Troubleshooting** 

#### Remote reception

Activating fax reception by answering an external telephone that is not located near the machine. You need to dial a remote receiving ID number to start remote reception.

#### Report

A document printed by the machine and containing information about the faxes it has sent or received.

#### Resolution

The density of dots for any given output device. Expressed in terms of dots per inch (dpi). Low resolution causes font characters and graphics to have a jagged appearance. Higher resolution means smoother curves and angles as well as a better match to traditional typeface designs. Resolution values are represented by horizontal data and vertical data, for example, 600  $\times$  600 dpi.

#### Rotary pulse

A telephone dialing system where a dial is rotated to send pulses to the telephone switching system. In pulse dialing, you hear clicks. In touch-tone dialing, the most common dialing system, you hear tones. Rotary pulse dialing requires certain setting adjustments.

#### RX

See Receiving.

#### S

#### Sending

A fax document that has been scanned by a fax machine is sent over telephone lines, in the form of electrical pulses, to another fax machine. Also called TX or Transmit.

#### Speed dialing

Dialing fax or telephone numbers by pressing a few keys. To use automatic dialing, you must register the numbers in the machine's memory. See also One-Touch Speed Dialing, Coded Dialing, and Group Dialing.

#### Standby

The mode in which the machine is on and ready to use.

**Table of Contents** 

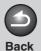

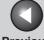

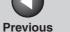

TOP

# **Advanced Fax Features**

**Advanced Copy Features** 

**Reports and Lists** 

**Troubleshooting** 

### Т

#### Tone

A key that allows you to temporarily switch to touch-tone from pulse dialing. In some countries, on-line data services may require that you use tone dialing.

#### **Toner**

A black, resin coated powder contained in the toner cartridge. The machine applies the toner to the surface of the photosensitive drum inside the machine via an electrophotographic mechanism.

#### **Toner saver**

The feature that extends cartridge life by reducing toner consumption rate at a slight decrease in print quality.

#### TSI

Stands for Transmitting Subscriber Identification. Also called sender information. The TSI is the facsimile number of the machine that sends a document.

#### TX

See Sending.

**Table of Contents** 

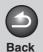

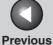

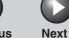

ТОР

Advanced Fax Features

**Advanced Copy Features** 

System Monitor

Reports and Lists

**Troubleshooting** 

**Appendix** 

# Index

### **Symbols & Numerics**

1-TOUCH LIST 4-2

### Α

ACTIVITY REPORT 4-2, 6-2
Printing automatically 4-5
Additional Fax modes 1-16
Address Book 1-3
LIST 1-3
SEARCH 1-3
AnsMode 1-8
Additional Settings 1-9

### В

Broadcasting 1-16, 6-2

#### C

Canceling
Copy Jobs 2-5
Fax Jobs 1-17
CODED DIAL LIST 4-2
coded dialing 1-3
Copy
2 on 1 Combination 2-4
Collate Copy 2-2
Two-Sided Copying 2-3

#### F

FaxOnly 1-8
FaxTex
Additional settings 1-9

#### G

**GROUP DIAL LIST 4-2** 

#### н

Handset 1-6, 1-10

#### L

**LOST REPORT 4-2** 

# M

MANUAL 1-8
MEMORY DATA LIST 4-2
MEMORY IMAGE PRNT 4-2
Memory Reception 1-11

### Ν

**NET SWITCH 1-8** 

#### 0

one-touch speed dialing 1-3

#### P

pulse dialing 1-6, 6-6

#### R

[R] Key
Dialing 1-6
Registering 1-5
Redialing
Automatically 1-4
Manually 1-4
Remote Reception 1-12
Remote Reception ID 1-13
Reports and Lists 4-1
Printing automatically 4-3
RX REPORT 4-2

#### Т

Tone Dialing 1-6

[Tone] key 1-6
Troubleshooting 5-1
Copying Problems 5-15
Faxing Problems 5-5
General Problems 5-2
Paper feeding Problems 5-4
Printing Problems 5-16
Telephone Problems 5-18
TX REPORT 4-2
Printing automatically 4-3

Printing automatically 4-4

### U

USER'S DATA LIST 4-2

**Table of Contents** 

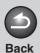

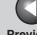

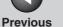

**TOP** 

# **Advanced Fax Features**

**Advanced Copy Features** 

**Reports and Lists** 

**Troubleshooting** 

# Canon

#### CANON INC.

30-2, Shimomaruko 3-chome, Ohta-ku, Tokyo 146-8501, Japan

#### CANON U.S.A., INC.

One Canon Plaza, Lake Success, NY 11042, U.S.A.

#### CANON CANADA INC.

6390 Dixie Road Mississauga, Ontario L5T 1P7, Canada

#### **CANON EUROPA N.V.**

Bovenkerkerweg 59-61 1185 XB Amstelveen, The Netherlands

#### CANON FRANCE S.A.S.

17, quai du Président Paul Doumer 92414 Courbevoie Cedex, France

#### CANON COMMUNICATION & IMAGE FRANCE S.A.S.

12, rue de l'Industrie 92414 Courbevoie Cedex, France

#### CANON (U.K.) LTD.

Woodhatch, Reigate, Surrey, RH2 8BF, United Kingdom

#### **CANON DEUTSCHLAND GmbH**

Europark Fichtenhain A10, 47807 Krefeld, Germany

### CANON ITALIA S.p.A.

Via Milano, 8 20097 San Donato Milanese (MI) Italy

### **CANON ESPAÑA, S.A.**

c/ Joaquín Costa 41, 28002 Madrid, Spain

#### CANON LATIN AMERICA, INC.

703 Waterford Way Suite 400, Miami, Florida 33126 U.S.A.

#### **CANON AUSTRALIA PTY. LTD**

1 Thomas Holt Drive, North Ryde, Sydney, N.S.W. 2113, Australia

#### CANON CHINA CO., LTD

15F Jinbao Building No.89 Jinbao Street, Dongcheng District, Beijing 100005, China

#### **CANON SINGAPORE PTE. LTD.**

1 HarbourFront Avenue #04-01 Keppel Bay Tower, Singapore 098632

**Table of Contents** 

Index

USRM1-0443-01 © CANON INC. 2006